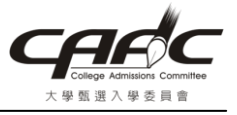

## Microsoft Office Word 2007 另存 PDF 檔教學

1. 請用 Word 開啓一個編輯好的文件

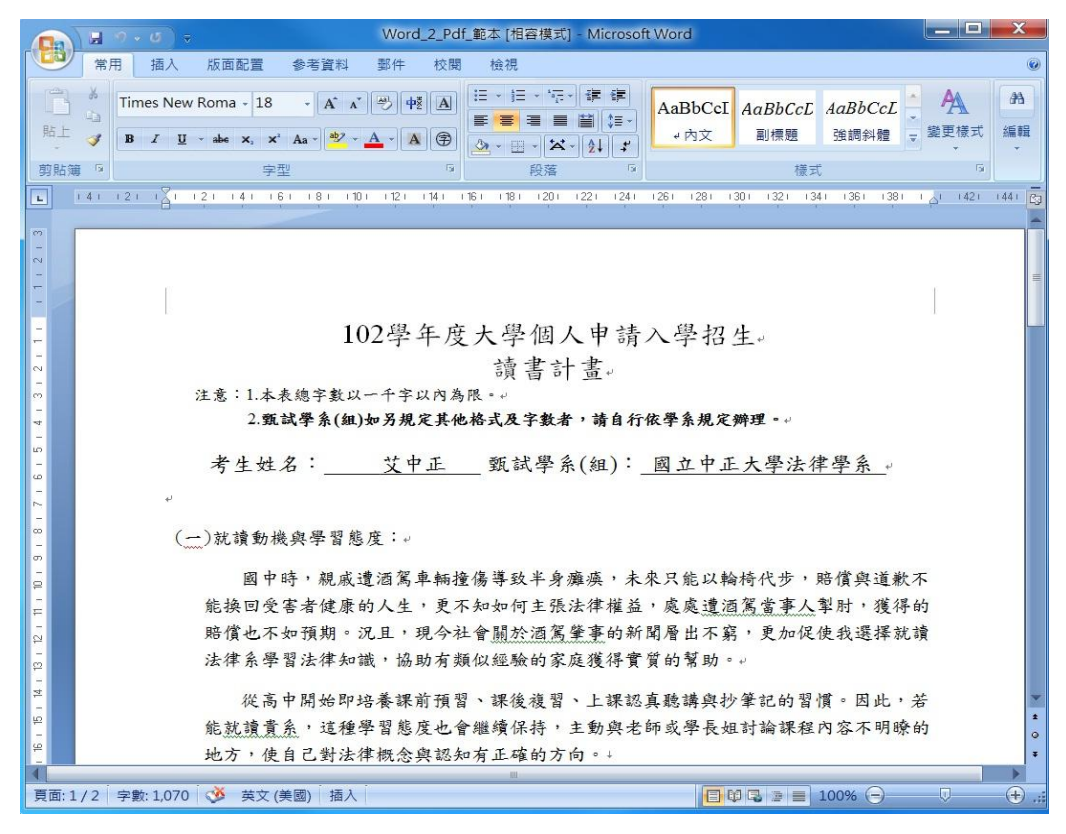

## 2. 選擇「另存新檔->PDF 或 XPS」

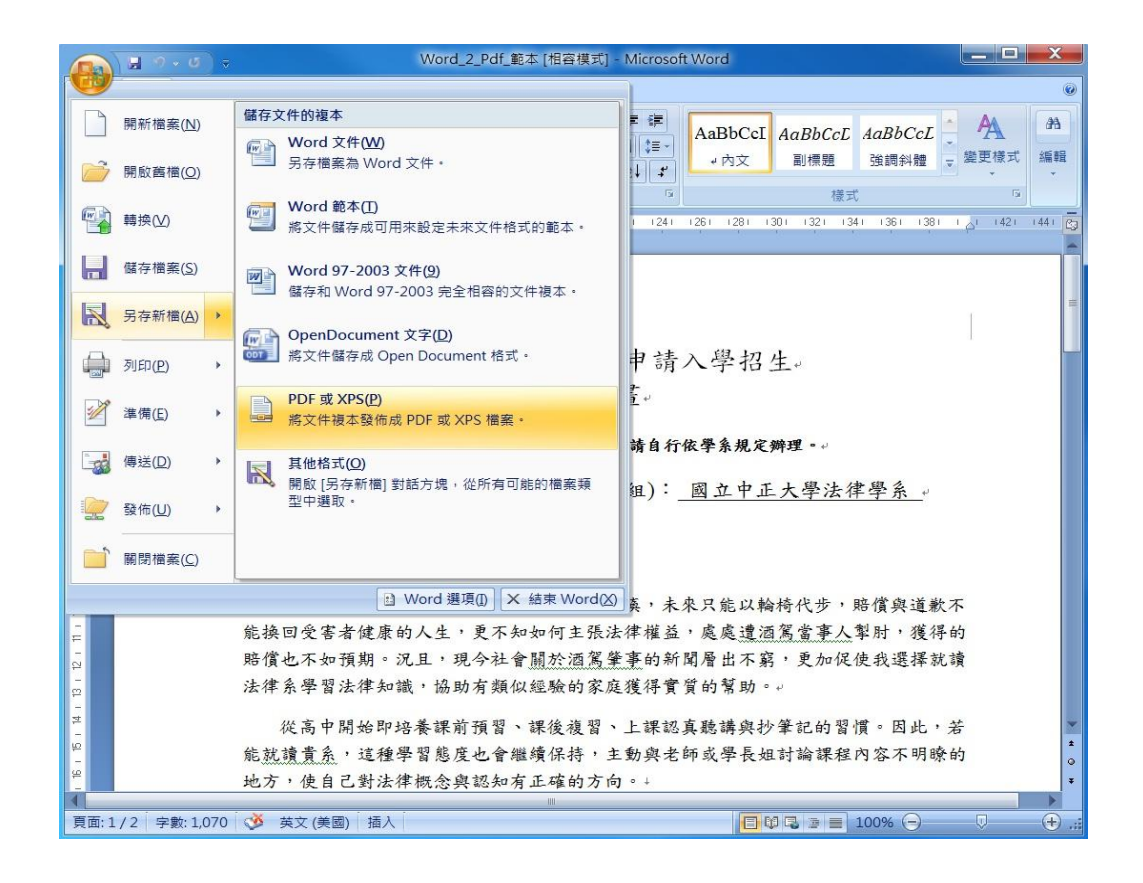

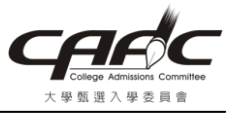

3. 點選儲存於「桌面」,再輸入「檔名」,然後按「發佈(S)」

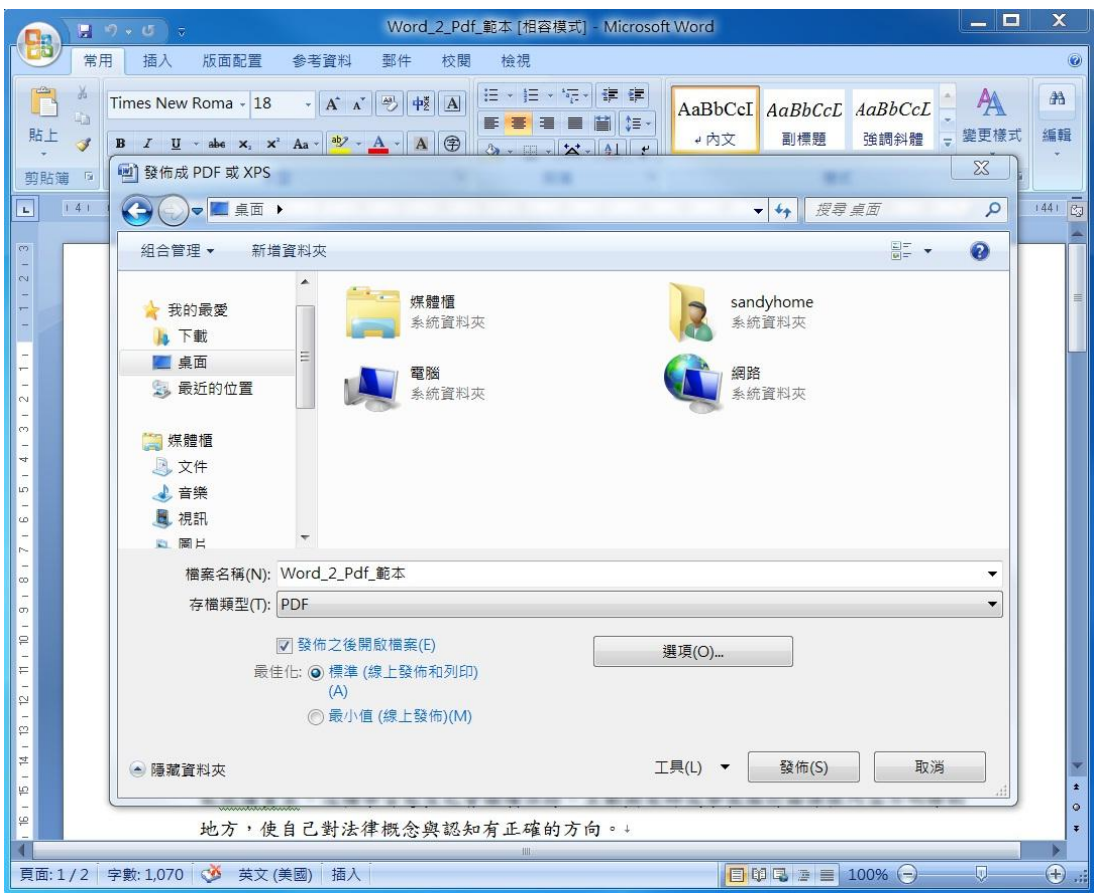

4. 在桌面會看到產生的 PDF 檔案

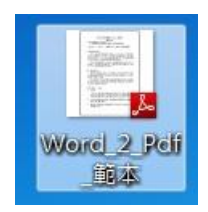

5. 請檢視產生的 PDF 檔是否與原內容相同